# Printing Guide for ORS

Using the **Print** tool in the banner, you can print all the reports available in the ORS.

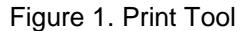

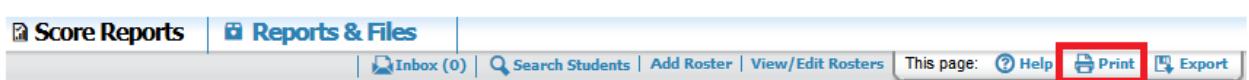

#### *To print a page:*

1. From the banner, click **Print**. A browser- and computer-specific print dialog box is displayed.

Figure 2. Sample Mozilla Firefox Print Dialog Box

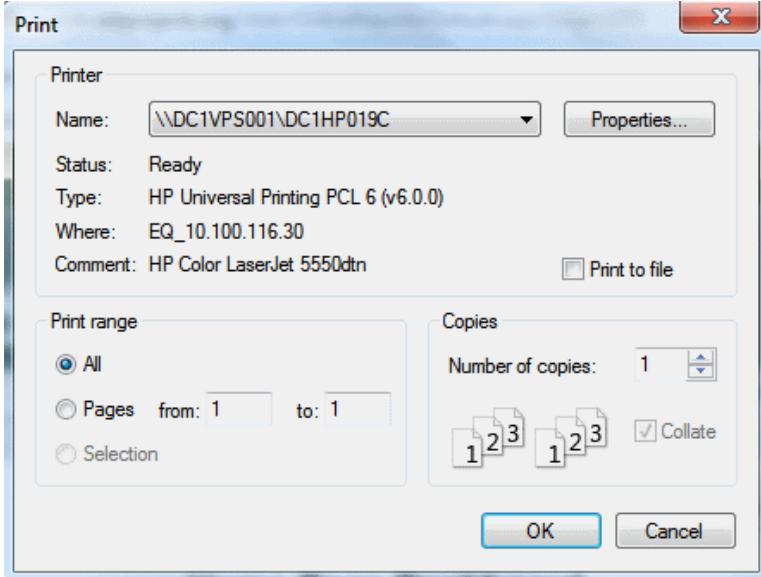

- 2. From the print dialog box, select the required print settings.
- 3. Click the appropriate button to print the page. The button name may vary from one browser to another. For example, click **OK** on the Mozilla Firefox and **Print** on the Chrome print dialog box. The printed report will display the data displayed on the page; see Figure 3 for a sample printed report of the *Home Page Dashboard* page.

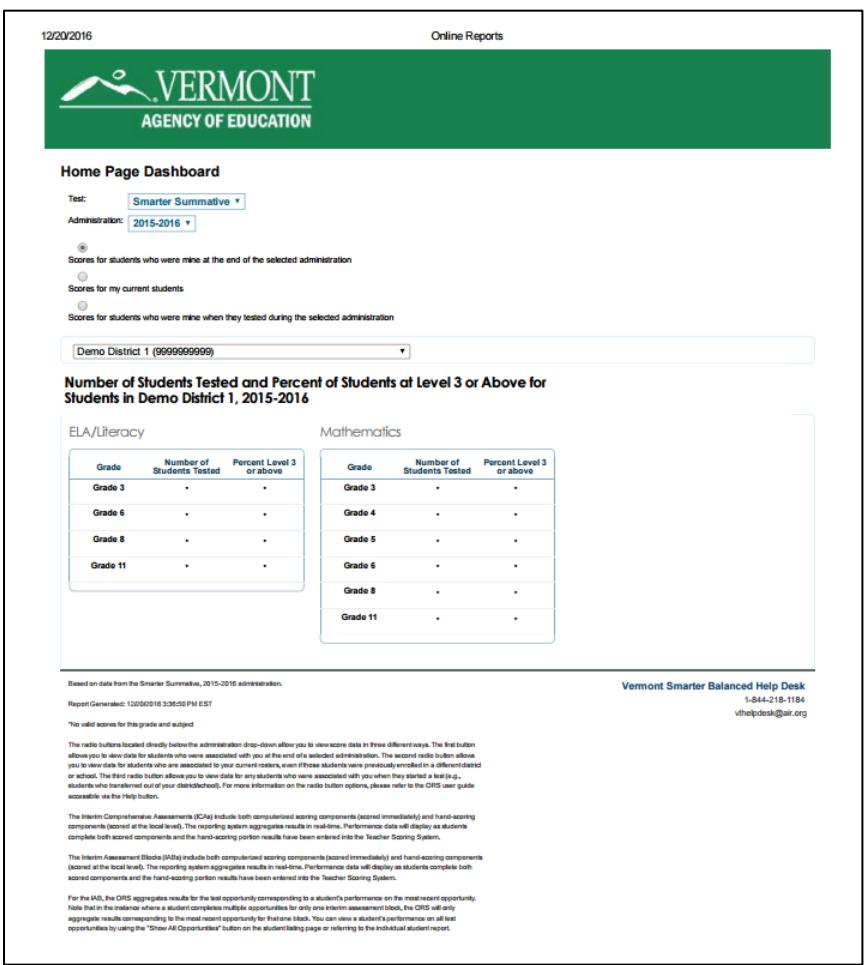

#### Figure 3. Printed Report: Home Page Dashboard Page

# **Printing Reports from the Student Listing Report Page**

The **Print** tool on the *Student Listing Report* page (for a sample report, see **Error! Reference source not found.**) opens a print pop-up window that allows you to do the following:

- **•** Print the Student Listing Report; see **Error! Reference source not found.**
- Print PDFs of ISRs; see **Error! Reference source not found.**.

# *To print the Student Listing Report page:*

1. From the banner, click **Print**. The print pop-up window opens.

## Figure 4. Student Listing Report Page Print Pop-up Window

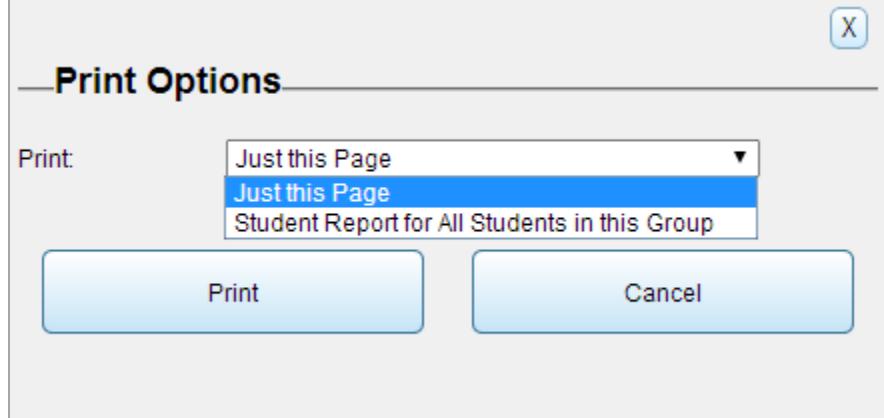

- 2. From the *Print* drop-down list, select **Just this Page**.
- 3. Click **Print**. This will bring up the print dialog box.
- 4. Specify the print settings and click the appropriate button to print the *Student Listing Report* page (see Figure 51).

## Figure 5. Sample Student Listing Page: Printed Report

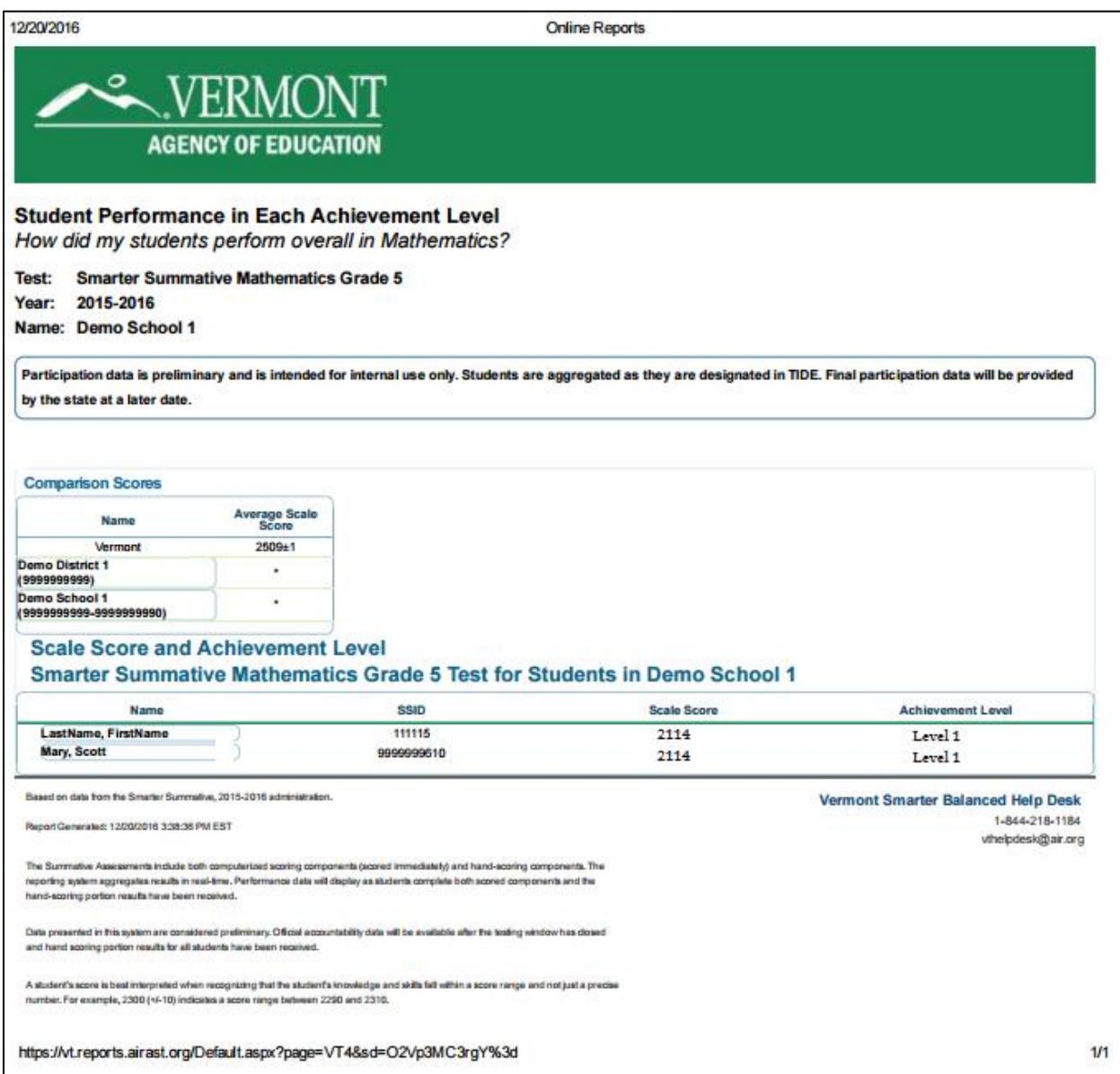

*To print PDFs of ISRs from the Student Listing Report page:*

- 1. From the banner, click **Print**. The print pop-up window opens.
- 2. From the *Print* drop-down list, select **Student Report for All Students in this Group**. Additional drop-down lists appear (see Figure 6).

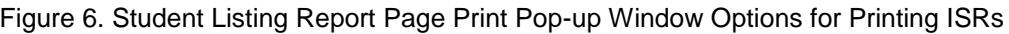

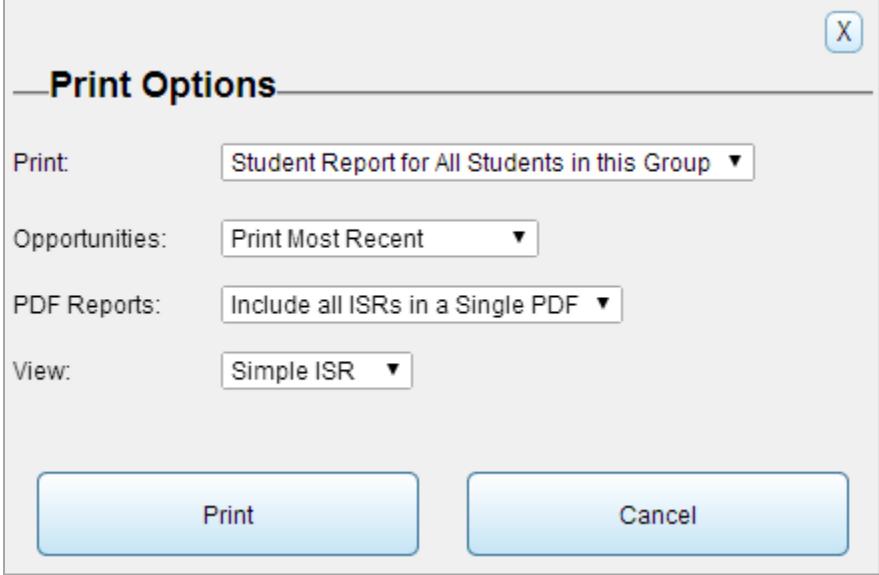

- 3. From the *PDF Reports* drop-down list, select the type of PDF report you want to generate.
	- o To generate individual PDFs for each ISR, select **One PDF per ISR in a Zip file**.
	- $\circ$  To include all the ISRs in a single PDF file with each ISR listed on a separate page, select **Include all ISRs in a Single PDF.**
- 4. From the *View* drop-down list, if available, select the level of detail you want to include for the ISRs. For assessments that do not have a detailed ISR, this drop-down list will not be displayed. For assessments with detailed ISRs, select from the following options:
	- o To include only **the student's overall performance table, along with the barrel graph, comparison scores table, performance on claims table, and student's writing performance (for ELA tests only), select Simple ISR.**
	- o To include all the information available on the Simple ISR **along with a detailed claim description that includes the next steps recommended for a student based on his or her claim score, and the trend graph to show the student's performance over time, select Detailed ISR.**
- 5. **Click Print.**
- 6. A message is displayed to inform you that you will be notified via email once the report has been generated.
- 7. After receiving the email, go to the Inbox. To access the Inbox, do one of the following:
	- o From the *Reports and Files* drop-down list, select **Retrieve Student Results**.

#### o Click **Inbox** on the banner.

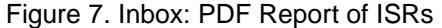

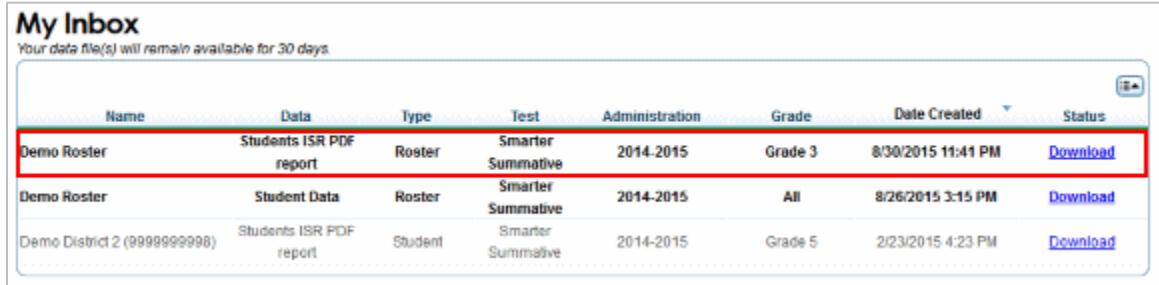

- 8. Locate the file in the Inbox and from the Status column, click the **Download** link for the file. The file will be downloaded to your computer in a browser- and computer-specific manner.
- 9. Locate the file on your computer and open the file to view or print.

*To print reports from the Individual Student Report page:*

1. From the banner, click **Print**. The print pop-up window opens.

Figure 8. Individual Student Report Page Print Pop-up Window

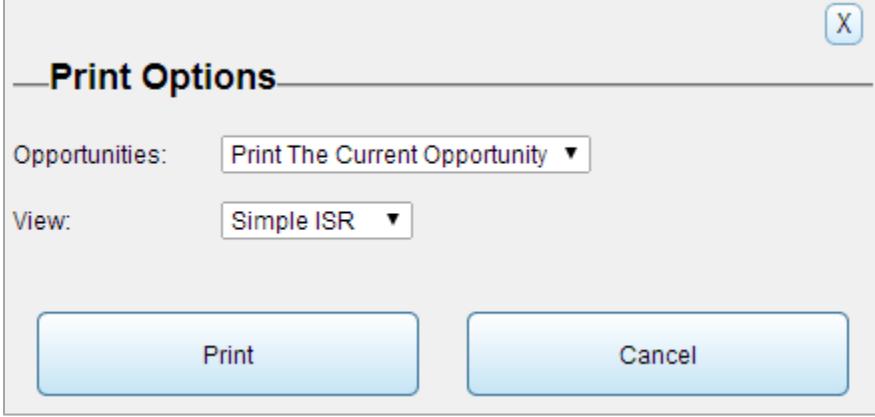

- 2. From the *View* drop-down list, if available, select the level of detail you want to include for the ISRs. For assessments that do not have a detailed ISR, this drop-down list will not be displayed. For assessments with detailed ISRs, select from the following options:
	- o To include only **the student's overall performance table, along with the barrel graph, comparison scores table, performance on claims table, and student's writing performance (for ELA tests only), select Simple ISR.**
	- o To include all the information available on the Simple ISR **along with detailed claim description that includes the next steps recommended for a student based on his or her claim score, and the trend graph to show the student's performance over time, select Detailed ISR.**
- 3. **Click Print.**
- 4. A browser-specific dialog box opens where you can specify whether to open or save the file.

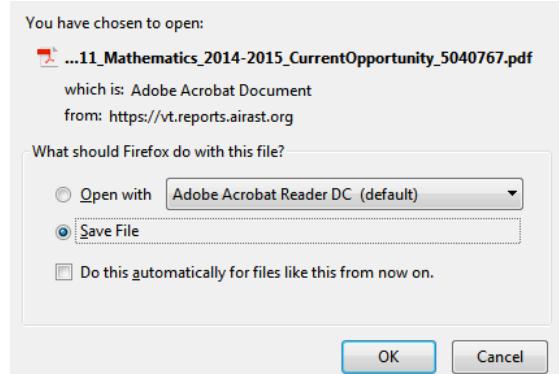

5. View and print the report; see Figure 9 for a sample report.

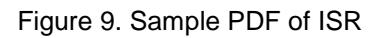

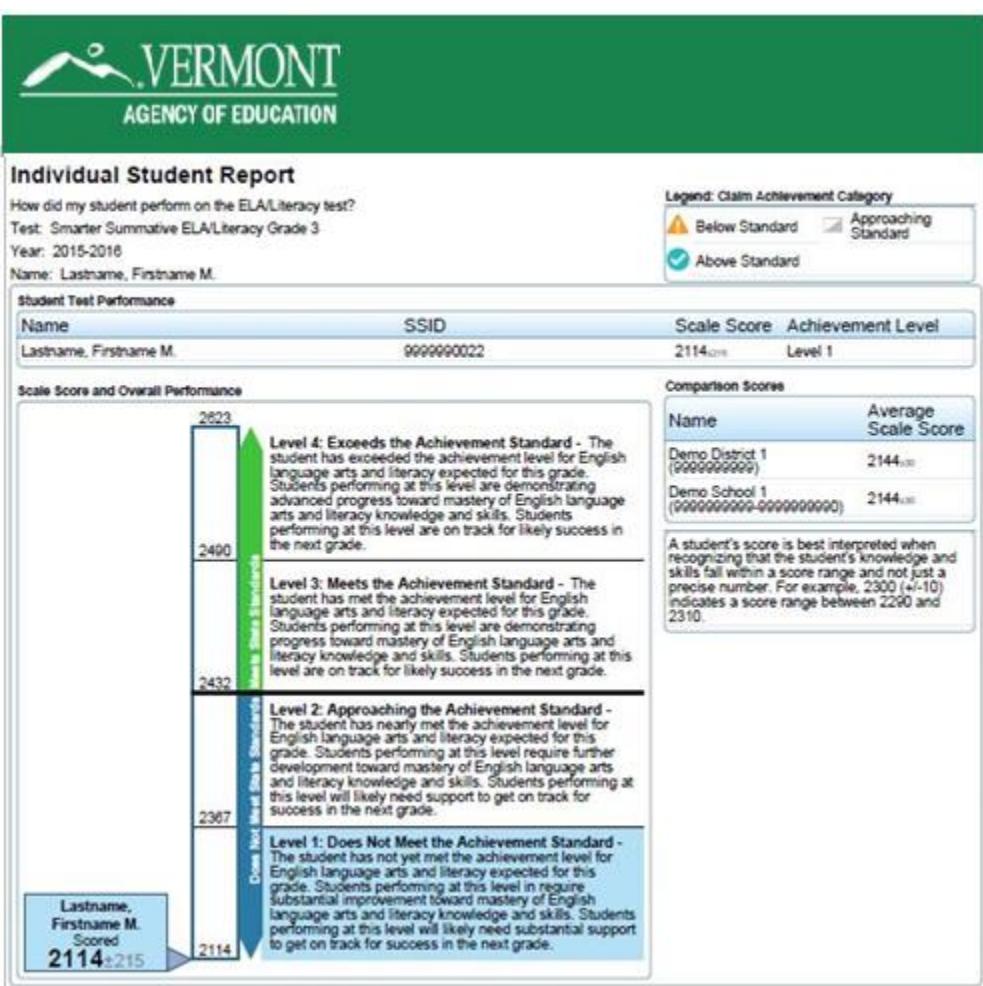